كلٌة العلوم االسالمٌة لسم التفسٌر وعلوم المران **9191-9102**

**المنهاج: الفصل االول-: ماٌكروسوفت اوفس ورد 9101** الفصل الثاني:- مايكروسوفت اوفس بوربوينت ٢٠١٠ **اسم المادة: الحاسوب Computer مدرس المادة: أ.م. عبد ابراهٌم مصلح** المصدر: أساسيات الحاسوب وتطبيقاته المركزية الجزء الثان*ي* 

## القسم ١<sub>-</sub> البداية

- ما هو معالج النصوص "وورد" في مايكروسوفت أوفيس ٢٠١٠
- ما هو الجديد في معالج النصوص "وورد" في مايكروسوفت أوفيس ٢٠١٠
	- بدء تشغٌل معالج النصوص "وورد"
		- إغالق معالج النصوص "وورد"
	- التفاعل مع معالج النصوص "وورد"

## **:0-0 التعرف على معالج النصوص "وورد" فً ماٌكروسوفت أوفٌس 9101**

سنتعلم في هذا الدرس كيفية فتح معالج النصوص مايكروسوفت وورد وما هي أجزاء واجهة الاستخدام الأساسية وكيفية التفاعل مع العناصر والأوامر في معالج النصوص مايكروسوفت وورد وكيفية إغلاق البرنامج عند الانتهاء من استخدامه.

## **ما هو معالج النصوص "وورد" فً ماٌكروسوفت أوفٌس 9101 ؟**

معـالج النصـوص "وورد" فـي مايكروسـوفت أوفيس ٢٠١٠ هـو الإصـدار الرابـع عشر لبرنامج معالجة النصوص القوي من مايكروسوفت.

ويمكنك من خلال هذا البرنيامج إنشاء مستندات ذات مظهر مهني ومن أي نيوع تقريبيا. ويمكنك أيضيا إضبافة الجداول والمخططيات والنص المزخرف والأشكال والصيور وأكثير مين ذلك. والأفضيل مين كيل ذليك، فيإن واجهية برنيامج معيالج النصـوص "وورد" ٢٠١٠ بسيطة وبديهيـة وقابلـة للتخصـيص ممـا يجعـل إنشـاء المستندات أمرا غاية في السهولة.

**ما هو الجدٌد فً معالج النصوص "وورد" فً ماٌكروسوفت 9101 ؟**

لا يستخدم معالج النصوص "وورد" ٢٠١٠ القوائم الاعتيادية التي من الممكن أن تكون مألوفة بالنسبة لك. وبدلا من ذلك، يستخدم معالج النصوص "وورد" نظام التبويب بصنف الأوامر المتشابهة في الأعلى.

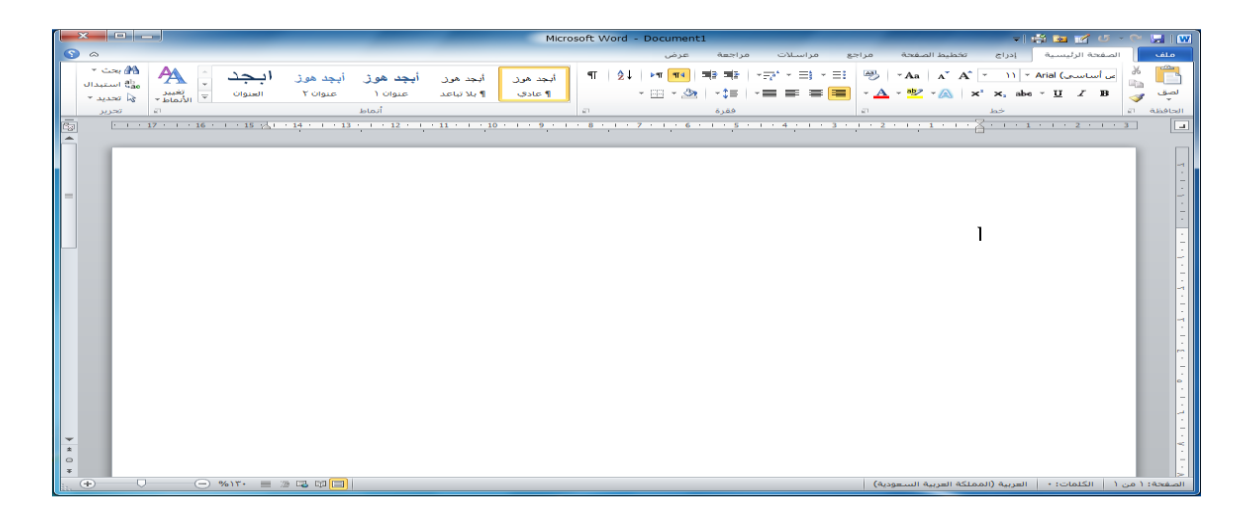

### **بدء تشغٌل برنامج معالج النصوص "وورد"**

ै।<br>। لتشغيل برنــامج معـالج النصـوص "وورد" فـي مايكروسوفت أوفيس ٢٠١٠، أنقر عليى قائمية ابيدأ وقيم بوضيع المؤشر عليي كافية البرامج. ينبغيي أن تيري مجليد مايكروسوفت أوفيس داخل قائمة ابدأ. قم بالتأشير عليه باستخدام المياوس لعرض القائمة الفرعية، ثم اضغط على معالج النصوص "وورد" في مايكروسوفت أوفيس  $\mathsf{Y} \cdot \mathsf{Y} \cdot$ 

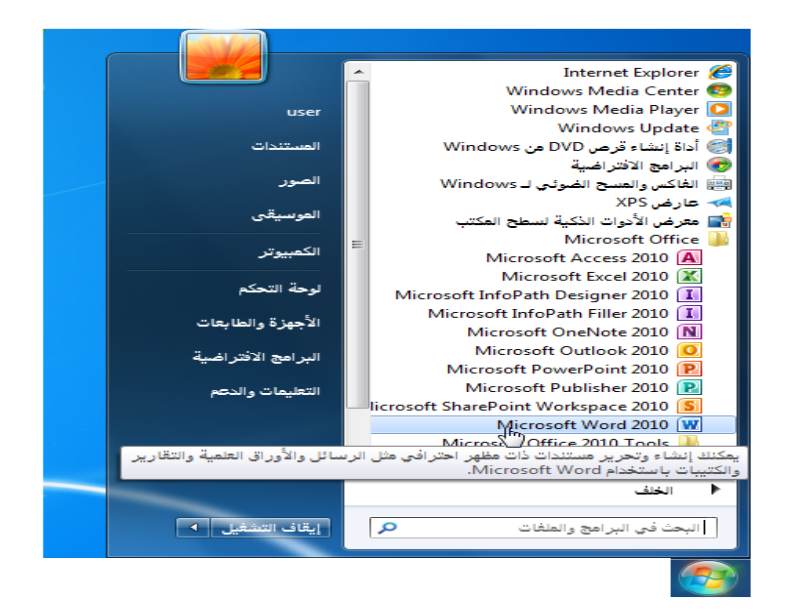

## **نظرة عامة على واجهة االستخدام**

# لنلقى نظرة على الأجزاء المختلفة للإطار

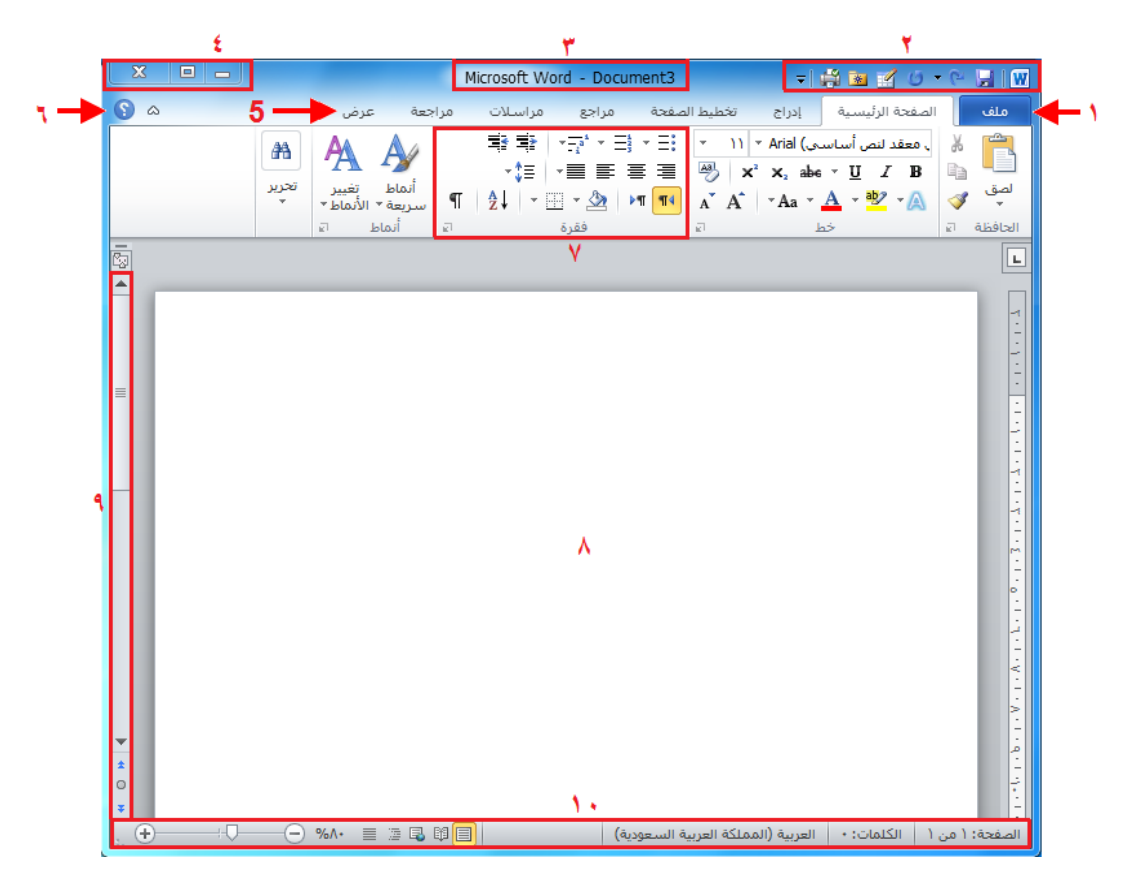

## **التفاعل مع معالج النصوص "وورد"**

- الرموز
- الموائم المنسدلة وصندوق التحرٌروالسرد
	- توسيع عناصر القائمة
	- عناصر خانة الإختيار

## الشروع في العمل على **Office.com**

إذا كان لديك اتصـال بالإنترنت، بإمكانك التحقق من أساسيات معالج النصـوص "وورد" وتعلم المزيد عن السمات الجديدة باستخدام أمر معين في قائمة الخلفية. اتبع الخطوات التالية، أُنقر على ملف – تعليمات - الشروع في العمل

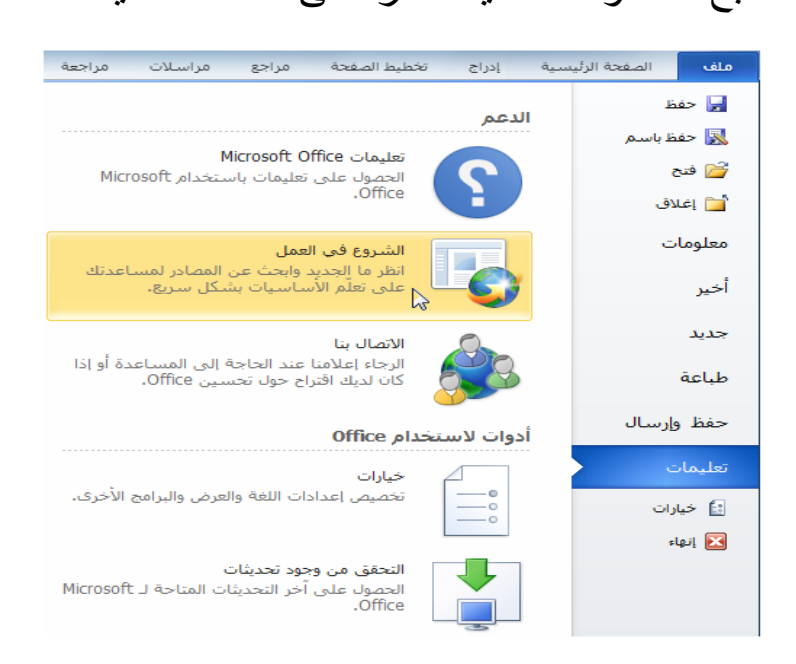

## **إغالق برنامج معالج النصوص "وورد"**

عندما تفتح برنامج معالج النصوص "وورد"، فإن هناك عدة طرق لإغلاقه. فيمكنك النقر على إشارة X في أعلى الزاوية اليسرى من الإطار

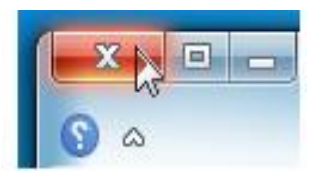

### **الدرس :9-0 إنشاء ملف**

الآن وبما أننا نعرف القليل عن استخدام معالج النصوص "وورد" في مايكروسوفت أوفيس ١٠١٠، فإننا سنبدأ بإنشاء مستند.

## إنشاء مستند جديد<sub>ً</sub>

رأينا في الدرس الأخير أنه عند فتح معالج النصوص "وورد"، فإنه يقوم بإنشاء مستند جديد ويسميه باسم مستند 1 (Document 1) (يكون ظاهرا على شريط العنوان(.

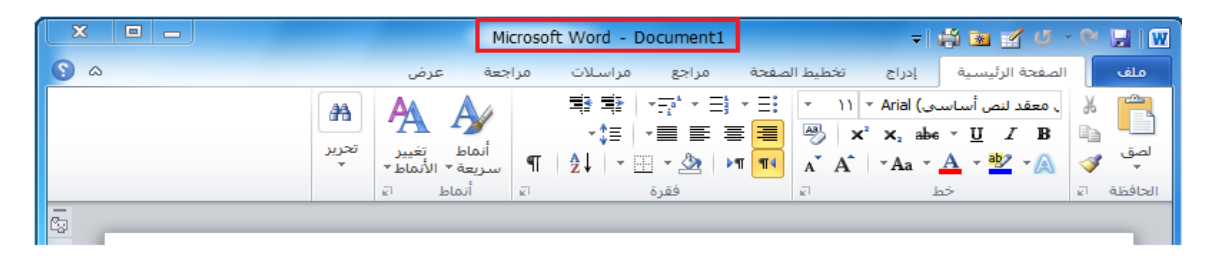

## **كتابة نص**

لا بد من أن يحتوي المستند الفار غ خط وامض يسمى المؤشر ، يمكن رؤيته في أعلى المستند الجديد. (إن كنت لا ترى المؤشر ، أنقر على منطقة العمل لتحديد ر<br>اُن مكان المؤشر ) الآن فم بالكتابة

لرؤية الأحرف تظهر بجانب المؤشر الوامض:

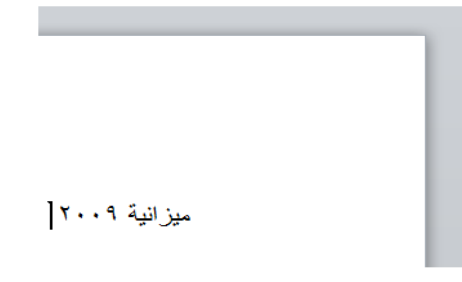

### **حذف النص**

هناك عدد من الطرق التي يمكنك من خلالها حذف نص. أكثر هذه الطرق شيوعا هو استخدام مفتاح Backspaceدزالة العناصر على ٌمٌن المفشر أو استخدام مفتاح Deleteلإزالة العناصر على يسار المؤشر.

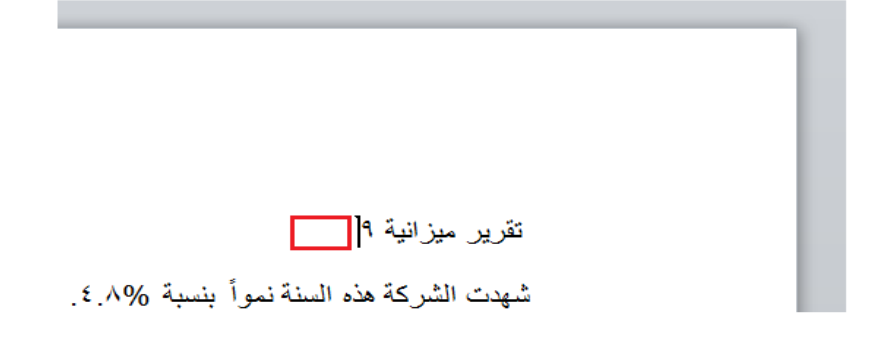

أساسيات تحديد النص

يعني تحديد النص ببساطة تظليل أو تعريف النص. ويعتبر استخدام الماوس أكثر الطرق شيوعا في تحديد النص. أولا، ضع الماوس على احد نهايتي الجزء المطلوب من النص الذي تريد تحديده. ثم تابع الضغط على الزر الأيسر للماوس وقم بالسحب فوق النص المطلوب تحديده.

وعند الانتهاء من هذه الخطوات، سيظهر النص مظللا بلون ازرق هكذا:

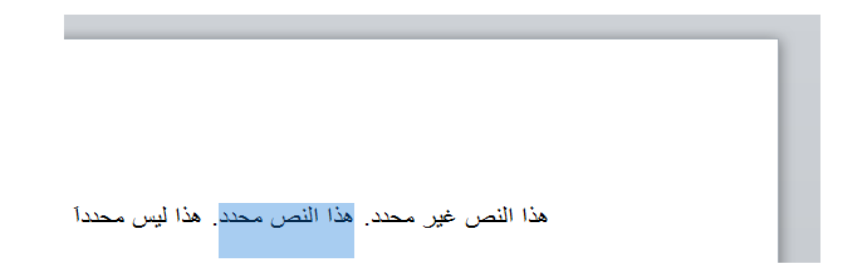

### الدرس 1-٣: التنقل في المستند

نحن نعر ف الآن كيفية إنشاء مستند، وسنتعلم الآن كيفية التنقل به باستخدام <mark>الماوس</mark> ولوحة المفاتيح، وأشرطة التمرير وحوار الانتقال إلى.

### **التنمل باستخدام الماوس**

للتنقل باستخدام الماوس، فم ببساطة بالنقر على المكان الذي تريد التركيز عليه. على سبيل المثال: بإمكانك وضع مؤشر الماوس في وسط فقرة ما:

#### أكاديمية طلال أبو غزالة لإدارة المشاريع

يتمثل هدف أكاديمية طلال أبو غزالة لإدارة المشاريع في تدريب و إعدادو تأهيل العاملين في الشركات و المؤسَّسات العاملة في شتقَّ المجالات لتمكينهم من تزويد أداراتهم بأحدث المعلومات في مجال النشاط الذي يتعاملون به و لمساعدتهم في اتخاذ القرارات الإدارية اللازمة ووضع كافة ما اكتسبوه من خبرة بتصرفهم لإعداد الخطط العملية لشركاتهم و مؤسساتهم بما يضمن لها النجاح و الاستمرار.

و من هنا فإن<mark>|</mark>أكاديه<mark>يا</mark>ة طلال أبو غزالة ل<u>إدارة</u> المشاريع قامت بإعداد البرامج التدريبية اللازمة و توفير المدربين الأكفاء ذوي الخبرة ف<mark>ي مجال</mark>ات إدارة المشاريع و توفير الجو التدريبي المناسب المجهز بكافة الأجهزة و الأدوات و المعينات التدريبية اللازمة لِإيهيإلىِ المعلومات المطلوبة للمشاركين في الدورات التدريبية التي تنفذها الأكاديمية بالإضافة إلى حرص الأكاديمية الأكيد لتوفير البرامج المتقدمة الأخرى التي تضمن لهم الحصول على الشـهادات المهنية المعتمدة من قبل أعرق المعاهد الدولية المانحة لمثل هذه الشـهادات.

إن أكاديمية طلال أبو غزالة لإدارة المشاريع مسجلة لدى المعهد الامريكي لإدارة المشاريع PMI للحصول على الاعتماد اللازم لاعتمادها كمركز دولي لِلتِلِهِيلِ للحصول على شـهادة مدير مشـاريع معتمد (PMP @تتطلع إلى عقد اتفاقيات أخرى مع المعاهد المهنية الدولية ذات الخبرة في هذا المجال لتزويدهم بآخر المعلومات و الخبرات المطلوبة في عالم الأعمال لرفد السوق العربية بالكوادر الماهرة المدربة وذات الخبرة في هذا المجال.

## **التنمل باستخدام أشرطة التمرٌر**

يعتبر التنقل باستخدام الماوس جيدا إذا كان كامل النص موجودا على شاشة واحدة، غير انه من النـادر أن تكون المستندات في صـفحة واحدة. ولحسن الحظ، يمكنك أيضا التنقل باستخدام شريط التمرير على الجانب الأيسر من الشاشة. قم بوضع مؤشر المباوس علي المستطيل الصيغير في شريط التمرير وسيشير إليى موقعك الحالي في المستند. بعدئذ، أنقر عليه وقم بسحبه إلى المكان الذي تر غب فيه. ا<br>ان

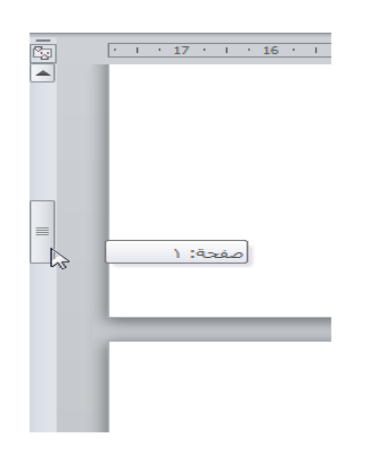

#### **االنتمال باستخدام لوحة المفاتٌح**

يمكنك أيضا استخدام اختصارات لوحة المفاتيح للانتقال. في المنطقة التي تفصل لوحة الأحرف عن اللوحة العددية في لوحة المفاتيح، سترى قسما يضم مفاتيح لٌمفات وألربعة .Endو Page Down Deleteوم Page Upو Homeو Insert منها وظائف خاصبة: Page Up: ينتقل صفحة واحدة إلى الأعلى

Page Down: يتنقل صفحة واحدة إلى الأسفل

Home: ينتقل إلى بداية السطر

End : ينتقل إلى نهاية السطر

**استخدام حوار االنتمال إلى**

ومن الطرق الأكثر دقة في الانتقال هي استخدام حوار الانتقال إلى. وهناك ثلاثة طرق لفتح هذا الحوار.

الأولى: عبر النقر على السهم بجانب زر بحث في أقصى يسار تبويبة الصفحة الرئيسية والنقر على الانتقال إلى:

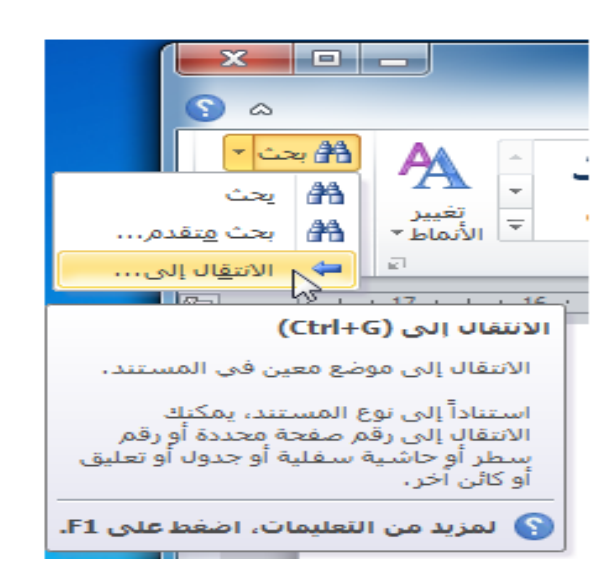

ثانيا: من لوحة المفاتيح من خلال الضغط على مفتاحي Ctrl+G

ثالثا: من شريط الحالة من خلال النقر على الصفحة ثم يظهر مربع حوار البحث ننقر على الانتقال الى

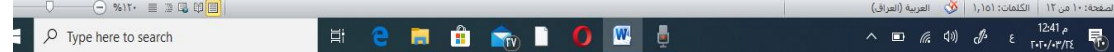

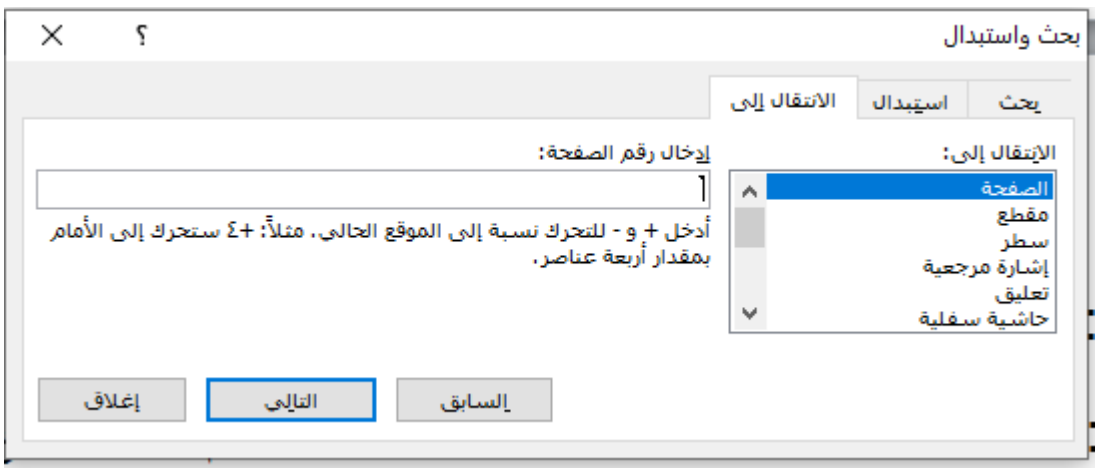

## الدرس 1- ٤ : القيام بالمزيد من الأمور في مستندك

الآن وبعد أن عرفنا أساسيات إنشاء المستندات، فإننا سنتعلم بعض الخدع المتقدمة، بما في ذلك تطبيق التنسيق وإزالة التنسيق واستخدام التراجع والتكرار.

## استخدام التنسيق الأساس*ى*

سيكون الجزء التالي من العمل مع النص هو تطبيق التنسيق. والتنسيقات الأساسية هي:

### <u>استخدام التنسيق المتقدم</u>

سوف تجد ثلاثة تأثيرات أخر ى فى قسم الخط من تبويبه الصفحة الرئيسية. و هي من اليمين إلى اليسار توسطه خط ومنخفض ومرتفع.

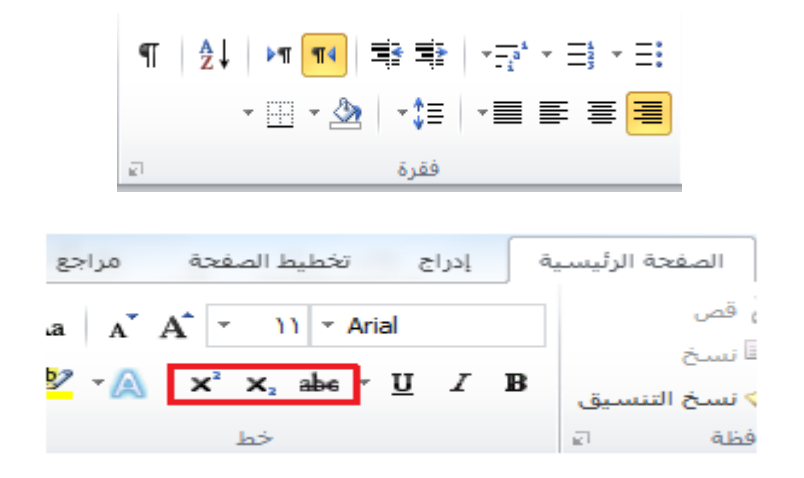

## **استخدام تراجع وتكرار/اإلعادة**

سوف تجد أوامر التراجع والإعادة / تكرار في شريط أدوات الوصول السريع.  $-9$   $-9$   $-10$ 

### إ**زالة التنسيق**

الطريقة هي تحديد النص ثم النقر على زر مسح التنسيق في قسم الخط في تبويبة الصفحة الر ئيسية.

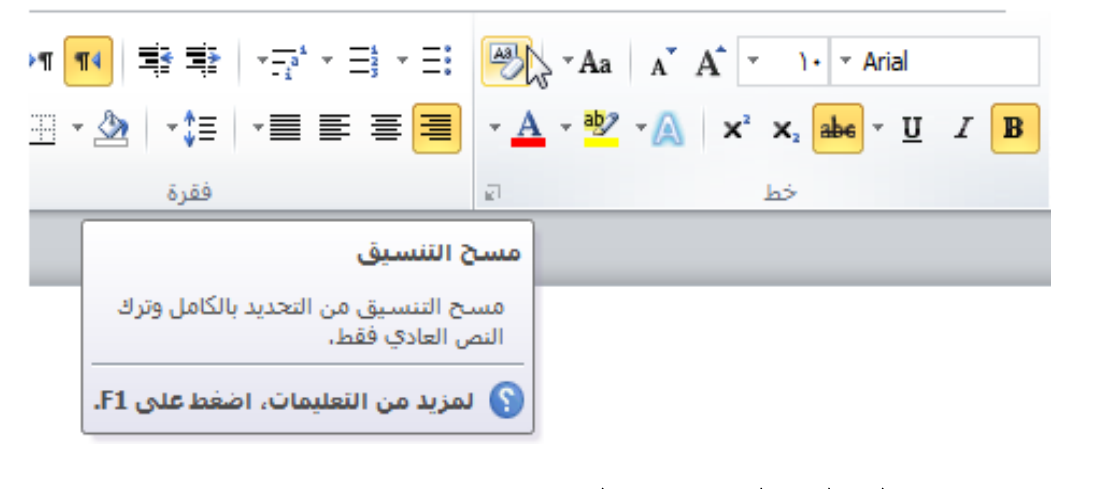

**الدرس :5-0 العمل على مستندن**

لقد تعلمنيا إليي الآن كيفيية إنشياء مستندات، ولكنيك لين تكبون قيادرا عليي إنشياء المستندات من الصفر ، فهذا الأمر ليس عمليا، لنلق نظرة علي كيفية فتح وحفظ وإغالق مستندات برنامج معالج النصوص "وورد" والعمل علٌها.

#### **حفظ الملفات**

لحفظ ملف لأول مرة، يمكنك النقر علي رمز حفظ ( ميرا ) في شريط أدوات الوصول السريع أو الضغط عليى مفاتيح S + Ctrlأو النقر عليى ملف - حفظ أو النقر علي ملف - "حفظ باسم" وستفتح أي من هذه الخيارات مربع حوار حفظ باسم

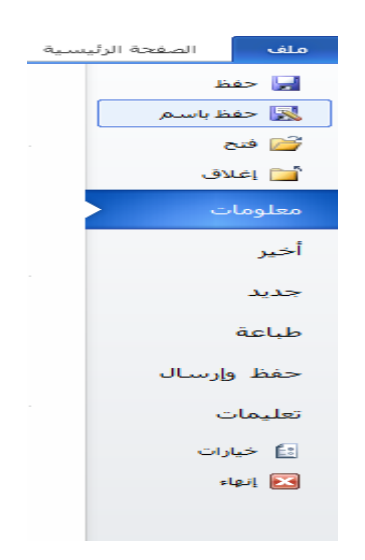

#### **فتح الملفات**

هنـاك بعض الطـرق لفتح مستندات برنـامج معـالج النصـوص "وورد". أولهـا هـو إيجاد الملف والنقر المزدوج عليه.

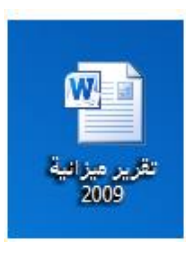

أومن داخل برنامج معالج النصوص "وورد"، يمكنك النقر على ملف - فتح أو استخدام اختصار Ctrl + O. سيعمل هذا الأمر على تشغيل مربع حوار فتح. او من خلال شريط ادوات الوصول السريع على ايقونة الفتح لٌم ابقونة الفتح في شريط ادوات الوصول السريع

استخدام قائمة المستندات الأخير**ة** 

هناك طريقة أخرى لفتح الملفات عن طريق قائمة المستندات الأخيرة في قائمة ملف. إذا قمت بالنقر على ملف - أخير ، فسوف ترى قائمة بالمستندات المفتوحة وموالعها.

### **التبدٌل بٌن الملفات المفتوحة**

إذا كان لديك عدة مستندات معالج نصوص "وورد" مفتوحة في آن واحد، فإن هناك العديد من الوسائل للتبديل بينها. فمن داخل المستند، يمكنك النقر على <mark>تبويبة</mark> عرض والنقر على أمر تبديل النوافذ او من خلال الضغط على مفاتيح <mark>Ctrl+Alt+Tab.</mark> بعد ذلك، قم بالنقر على الملف الذي تريد العمل عليه. (الملف الذي عليه علامة هو الملف النشط حاليا).

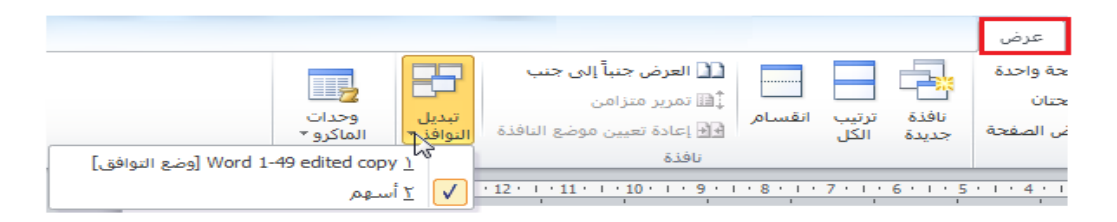

## القسم ٣: نظرة عامة على التبويبات، الجزء الأول

مجاميع التبويبات:

وحدات الماكرو.

√ المجموعات في تبويب الصفحة الرئيسية: مجموعة الحافظة، ومجموعة خط، ومجموعة فقرة، مجموعة انماط، ومجموعة تحرير كالمجموعيات فيي تبوييب إدراج: مجموعية صيفحات وجيداول، ومجموعية رسيومات توضيحية، ومجموعية ارتباطات، ومجموعية نص، ومجموعة رموز. √ المجموعيات في تبويب عرض: مجموعية طرق عرض المستندات ومجموعة إظهار ، ومجموعة تكبير/تصغير ومجموعة نافذة، ومجموعة

√ المجموعات في تبويب تخطيط الصيفحة: مجموعة إعداد الصيفحة، نسق، خلفية الصفحة وفقرة وترتيب

المجموعيات فيً تبوٌيب مراجعية: مجموعية تيدلٌك ومجموعية اللغية ومجموعة تعليقات ومجموعية تعقب ومجموعية تغييرات ومجموعة مقارنة ومجموعة حماية ومجموعة حبر

الدرس A-1 : تبويبة الصفحة الرئيسية

تظهر تبويبة الصفحة الرئيسية بالشكل الافتراضي حيث تحتوي معظم الأوامر التي ستحتاجها في عرض شرائح أساسي.

#### **أوامر الحافظة**

تشمل هذه المجموعة أوامر التحرير الأساسية: قص ونسخ ولصق. لاحظ أنه يوجد لأوامر النسخ واللصق أسهم منسدلة للمزيد من الخيار ات المتقدمة.

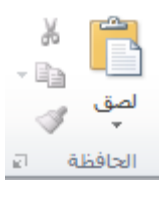

ولتطبيق اوامر الحافظة نتبع ما يلي:

- يجب تضليل (تحديد) أي نص اولا
- ثم بعد ذلك نضغط على الاداة في مجموعة الحافظة
- ه مثلا اذا اردنا نسخ <mark>كلمة</mark> معينة فأولا شيء نعمله نضلل هذه الكلمة ثم بعد ذلك نضغط كلك ايسر على اداة نسخ في مجموعة الحافنة

س: كيف يتم تظليل أي كلمة او مقطع نصبي في مايكروسوفت ورد  $Y \cdot Y$ 

## ج: يتم ذلك من خلال

١ دبل كلك ايسر على الكلمة او المقطع النصبي ٢ كلك ابس ٣ مر ات متتالية لتضليل نص بالكامل ٣. من خلال الماوس نضغط كلك ايسر في بداية النص الذي نريد تظليله ثم السحب الى نهاية النص المطلوب ٤. اضع المؤشر في بداية النص ثم من خلال لوحة المفاتيح نضغط على مفتاح ← + Shift السهم الذي يشير الى اليسار او اليمن او الاعلى او الايسر حسب احتياج التضليل

0 . اذا احتجنا تضليل كافة النص نضغط على مفتاحي Ctrl+A

#### **أوامر الخط**

تشمل هذه المجموعة أوامر لتغيير مظهر النص الخاص بك، بما في ذلك الخط وحجمه ولونه؛ وتأثير ات الخط؛ وتباعد الأحر ف، وتغيير حالة الأحرف، وأمر مسح التنسيق بأكمله

$$
\begin{array}{c|cc}\n\hline\n\text{AB} & A^* & A^* & \text{E2} \\
\hline\n\end{array}\n\quad\n\begin{array}{c|cc}\n\text{A}^* & A^* & \text{E2} & \text{F} & \text{TimeS New Roman} \\
\hline\n\end{array}
$$
\n
$$
\begin{array}{c|cc}\n\hline\n\end{array}\n\begin{array}{c|cc}\n\hline\n\end{array}\n\begin{array}{c|cc}\n\hline\n\end{array}\n\text{A}^* & \text{A2} & \text{A3} & \text{A4} & \text{B4} \\
\hline\n\end{array}\n\begin{array}{c|cc}\n\hline\n\end{array}\n\begin{array}{c|cc}\n\hline\n\end{array}\n\text{A}^* & \text{A4} & \text{A5} & \text{B4} & \text{B5} & \text{U} & \text{I} & \text{B4} \\
\hline\n\end{array}
$$

### **أوامر الفمرة**

يعطينا الجزء الأول من هذه المجموعة طرقاً لتعديل مظهر الفقرات، بما في ذلك التعداد النقطى والترقيم والمسافة البادئة والمحاذاة والأعمدة وتباعد الأسطر <sub>.</sub> بوجد أبضاً قوائم لاتجاه النص والمحاذاة العامودٌة والتحوٌل إلى SmartArt

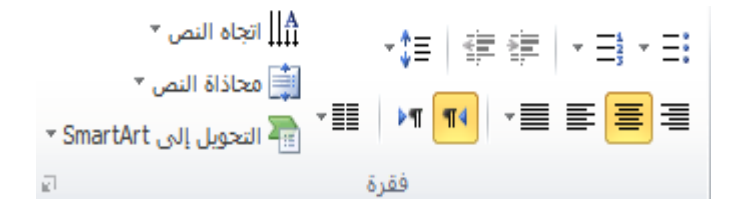

أوامر التحري<u>ر</u>

تشمل هذه المجموعة أوامر للبحث عن أو استبدال العناصر في عرض الشرائح الخاص بك. يمكنك أيضا استخدام أمر تحديد لمساعدتك على تحديد كائنات مختلفة.

44 بحث  $\star$  استبدال $^{ab}_{\phantom{ab}aa}$ √ تحديد ۲ تحرير

## **طرق اظهار اوامر البحث واالستبدال**

١. تبويب ادراج ثم تحرير ثم بحث Y. من لوحة المفاتيح بالضغط على مفتاحي Ctrl+H ٣. شريط الحالة ثم الضغط على الصفحة

<u>الدرس ٣-٢: تبويبة إدراج</u> **أوامر الجداول** أول مجموعة هي مجموعة جداول. تشمل هذه المجموعة أمر واحد يتوسع إلى قائمة، يمكنك النقر والسحب على الشبكة لإنشاء جدول بحجم محدد. أو استخدم أمر إدراج جدول لإدخال عدد الصفوف والاعمدة التي تريدها في الجدول. ارق انشاء جدول

١. تبويب ادراج ثم جدول ثم نحدد بالماوس عدد الاعمدة والصفوف ٢ تبويب ادراج ثم جدول ثم ادراج جدول ثم تفتح نافذة حوار نضع عدد الاعمدة وعدد الصفوف ثم موافق

## أوامر رسومات التو**ضيحية**

يمكنك إضافة صورة من ملف أو قصاصات فنية أو لقطة شاشة أو ألبوم صور فوتوغرافية. فم فقط بالنقر على الأمر من ثم سيتم توجيهك لاختيار أو إنشاء نوع الصورة الملائمة

يسمح لك معرض الأشكال على الجانب الأيمن رسم شكل أو مربع نص يوجد أيضاً أوامر لترتيب الأشكال وتغيير تنسيق الشكل، إما باستخدام نمط معين أو عن طريق اختيار تعبئة الشكل، والمخطط التفصيلي للشكل، و تأثير ات الأشكال يدو ياً

إن أزرار SmartArt ومخطط تفتح مربع حوار مع المزيد من الإعدادات لكل نو ع من الرسومات التوضيحية

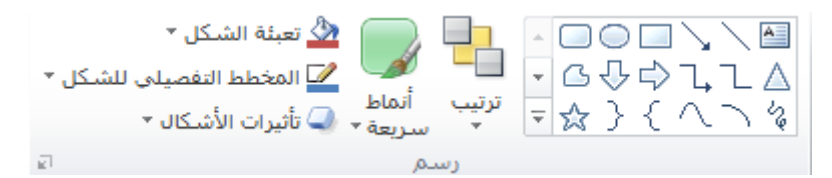

### **أوامر االرتباطات**

يسمح لك أمر الارتباط التشعبي بإنشاء ارتباط من عرض الشرائح الخاص بك إلى موقع ويب أو مستند أو عنوان بريد إلكتروني. في حين يسمح لك أمر إجراء بتوجيه برنامج باوربوينت لأداء إجراء محدد عندما تنقر على كائن محدد أو تضع الماوس عليه

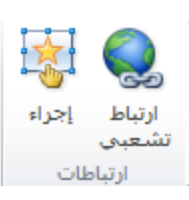

## **أوامر النص**

تمنحك مجموعة النص طرق عديدة لإضافة أنواع مختلفة من النص إلى المستند الخاص بن

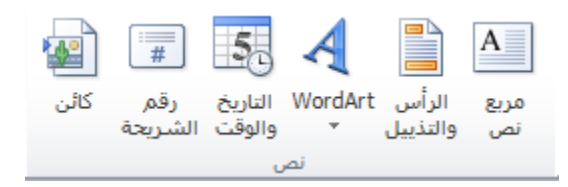

## **أوامر الرموز**

قم بالنقر على معادلة للبدء في إنشاء معادلة معينة، أو قم بالنقر على السهم لإدراج معادلة محدد مسبقاً. إن النقر على أمر رمز سوف يفتح مربع حوار الرمز

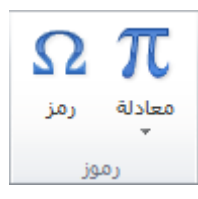

**:3-3 تبوٌبة عرض**

**أوامر طرق عرض العروض التمدٌمٌة** 

إن المجموعة الأولى في تبويبة عرض تتيح لك تقديم المستند الخاص بك بطرق مختلفة

**أوامر طرق العرض المستندات**

تسمح لك هذه المجموعة بعرض الشريحة الرئيسية أو النشرة الرئيسية أو الملاحظات الرئيسية

أوامر التكبير *|*التصغير

يمكنك النقر على أمر تكبير/تصغير لفتح مربع حوار تكبير/تصغير، أو النقر على احتواء ضمن النافذة من أجل احتواء مساحة المستند ضمن الشاشة **أوامر اللون/تدرج رمادي** تتيح لك هذه المجموعة اختيار مجموعة الألوان المستند بك <mark>الدرس ٣-٤ : تبويبة تخطيط الصفحة</mark> **أوامر إعداد الصفحة**

> إن مجموعة إعداد الصفحة تحتوي على هوامش واالتجاه والحجم والاعمدة والفواصل وارقام الاسطر

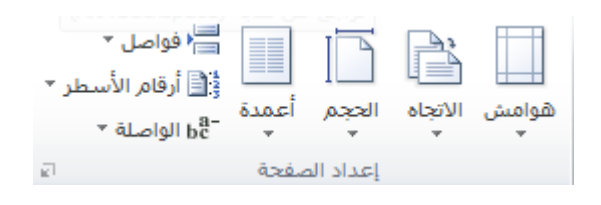

## **أوامر النسك**

إن الجزء الرئيسي من هذه المجموعة هو معرض للأنسـاق. قم بالتأشير علـي صــورة صــغيرة لأي نسـق لتطبيقــه. أو اسـتخدم الأسهم الفرديـة (التـي يوجد علامـة عليهـا فـي الصـورة) لتغيير النُسق المبينة في المعر ض.

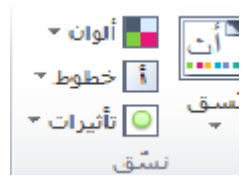

**4**

## **:3- تبوٌبة مراجعة**

<u>أوامر التدقيق</u>

ستجد هنا أوامر للتدقيق الإملائي، واستخدام قاموس المرادفات، والبحث عن المواضيع

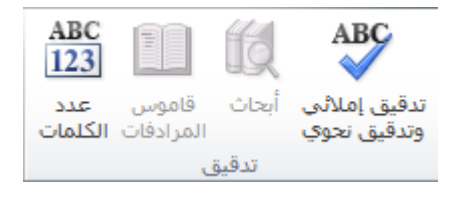

## **أوامر اللغة**

يمكنك هنا ترجمة الكلمات، واختيار اللغة الخاصة بك، وتعيين خيارات اللغة

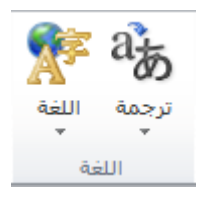

أوامر التع<u>ليقات</u> تمنحك هذه المجموعة أوامر لإضافة وتحرير وحذف التعليقات والتنقل فيها

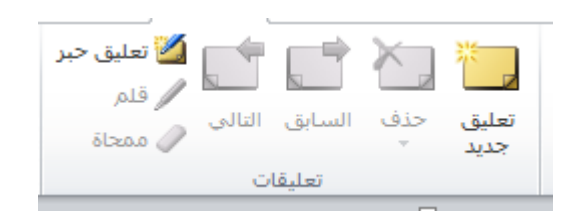

**أوامر الفمرة**

تحتوي المجموعة الثالثة على أدوات الفقرة:

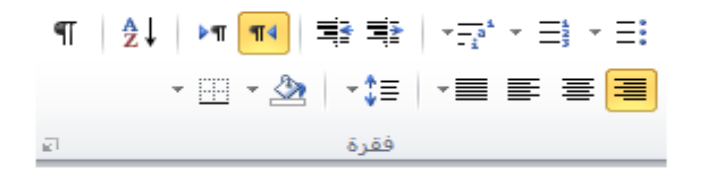

== \*  $\equiv$  \* تستخدم للتعداد الرقمي والنقطي ق = 로 اتستخدم لمحاذاة الكتابة من اليمين او اليسار او الوسط والضبط تستخدم لتباعد االسار والفمرات ه - تستخدم للتضليل  $\frac{A}{Z}$ فرز اي ترتيب الكلمات تصاعديا وتنازليا

## **أوامر األنماط**

إن المجموعية الرابعية مخصصية للأنمياط المتوفرة في معالج النصيوص مايكروسوفت أوفيس "وورد" ٢٠١٠. حيث انه مجرد تضع المؤشر علي اي نص ثم بعد ذلك تضغط على اي نـو ع من الانمـاط سـوفّ يتغير الـنص حسب اعدادات النما

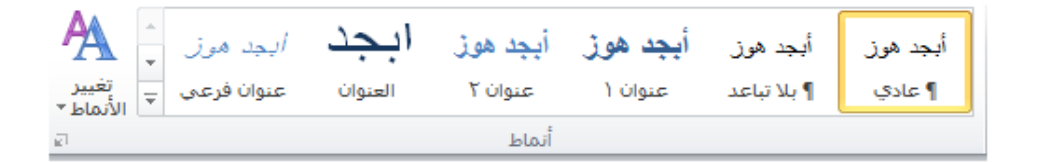

**أوامر التحرٌر**

تر كز ًمجموعتنا الأخير ة على التحرير :

<del>ا1</del>∄ بحث ⊤ استبدال $\frac{\text{ab}}{\text{4ac}}$ چا تحدید ∽ تحرير

تمكنك هذه الخيارات من العثور على كلمات أو عبارات معينة، واستبدال المصطلحات بأشياء أخرى (تعتبر مفيدة إذا كنت قد وجدت انك قمت بكتابة اسم شخص ما بشكل خاطئ) وتحديد عناصر معينة فى المستند. \*مثلا اذا اردنا البحث في هذا المستند الخاص في المحاضرة الثالثة عن الكلمة (مفيدة) كيفٌ يتم ذلك يتم من خلال تطبيق ايعاز بحث من خلال احد الطرق الي ذكر ناها في المحاضرة السابقة تبويب صفحة رئيسية ثم انقر على بحث سوف يظهر مربع الحوار التالً ن بأشياء أخرى (تعتبر <mark>مفيدة إذا كنت قد وجدت انك قمت</mark><br>ما<sup>بعه واستبدال</sup> .<br>بي <mark>بحث واستبدال</mark>

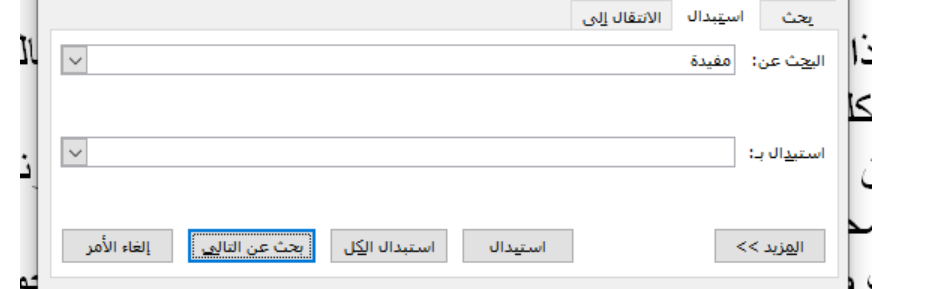

**:5-9 تبوٌبة إدراج**

التبويبة التالية التي سنلقى الضوء عليها تبويبة الإدراج. في الوقت الذي تكون فيه قد أتقنت إنشاء مستندات أساسية، ستساعدك هذه التبويبة على إضافة عناصر أخرى للمستندات كالمخططات وصفحة الغلاف والرأس و التذبيل ِ

لا تقلق بشأن تطبيقات الأوامر حاليا. سنقوم بممارسة بعض الأساسيات في التمارين التدريجية ولكننا لن نتعمق في كل عنصر إلا لاحقا.

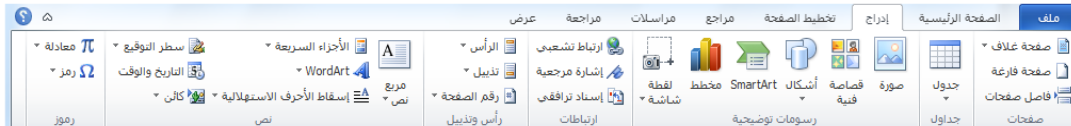

**أوامر الصفحات**

## المجموعة الأولى هي الصفحات:

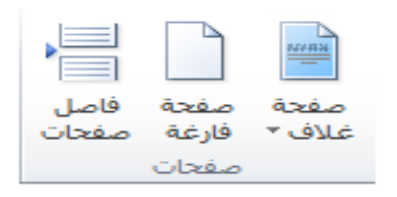

وكميا توقعت، تمكننيا هذه المجموعية من إضبافة صيفحة غياف أو إدراج صفحة فار غة أو إضافة أنماط مختلفة من فواصل الصفحات إلى المستند. **أوامر الجداول** الأمر التالي هو الجداول

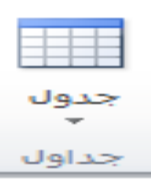

يتوسع هذا الأمر ليتحول إلى قائمة تمكنك من رسم جدول أو جدول بيانات إكسل أو إضـافة جدول معين مسبقا. يتم إضـافة الجداول الأساسية عن طريق النقر علي جدول ومن ثم تحريك المؤشر فوق عدد معين من المربعات لإنشاء جدول بالحجم المطلوب.

أوامر الرسومات التوضيحية

تعتبر المجموعية التاليية أكثر المجموعيات متعية، فهي تمكنك من إضبافة رسومات توضيحية إلى المستند:

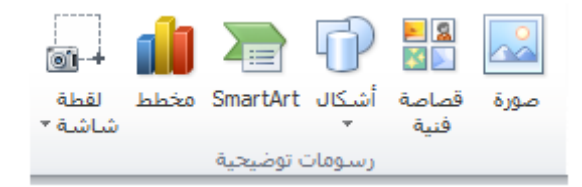

**أوامر الرأٍس والتذٌٌل**

إن الرأس والتذييل هما النص الموجود في أعلى أو أسفل كل صفحة على التوالي. وتتيح لك هذه المجموعة إضافة رأس أو تذييل أو أرقام صفحات بسبطة:

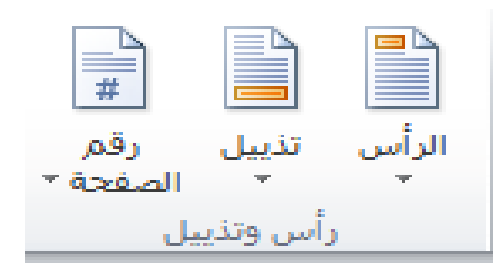

**أوامر النص** تحتوي المجموعة التالٌة على عناصر متنوعة. **مربع النص األجزاء السرٌعة WordArt إسماط األحرف االستهاللٌة سطر التولٌع التارٌخ والولت الكائن**

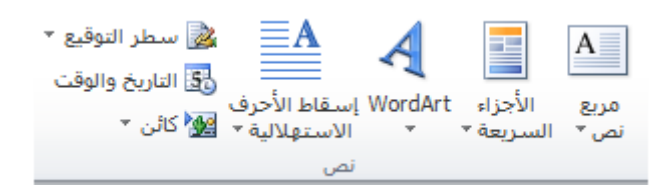

**أوامر الرموز** يسمح لك الجزء الأخير من تبويبة الإدراج بإضافة معادلات أو رموز للمستند:

عندما تقوم بالنقر على إحداها سيعرض لك كل عنصر منهما قائمة من الخيارات، كما ترى فإن إدراج معادلات معقدة أمرٌ سهل عن طريق النقر مر تين

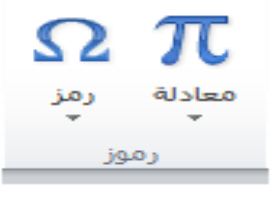

## **:6-9 تبوٌبة العرض**

التبويبة الأخيرة التي سنتعرف عليها في هذا الجزء هي تبويبة العرض. وكما يمكن أن تتخيل، ستسمح لك هذه التبويبة بعرض المستند بعدة طرق.

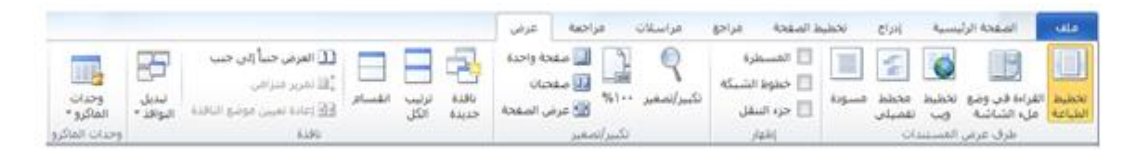

**أوامر طرق عرض المستندات**

يقدم لك هذا الجزء من التبويبة طرق مختلفة لعرض المستند.

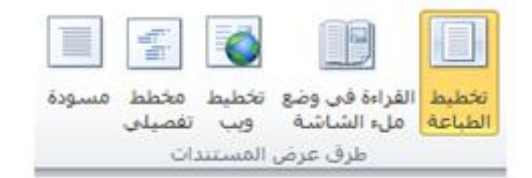

كل ما عليك فعله هو النقر على طريقة العرض التي تريدها. وتشرح كل طريقة عرض نفسها بطريقة رائعة.

فيمكن أن ترى المستند كما سيظهر على الورقة (تخطيط الطباعـة) أو القراءة في وضع ملء الشاشة أو كما ستظهر على صيفحة الويب أو في صيغة المخطط التفصيلي أو في صيغة المسودة (التي ستعرض سمات اقل). وتتوفُّر أوامر طرق العرض أيضا في شريط المعلومات

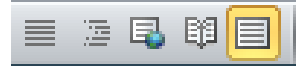

**أوامر اإلظهار** تمكنك هذه المجموعة من إضافة أو حذف العناصر التي تريدها من شاشة معالج النصوص "وورد":

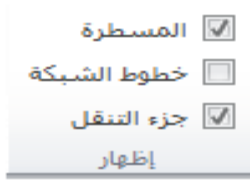

أوامر التكبير *|*التصغير تمكننا مجمو عتنا التالية من تكبير وتصغير الصفحة

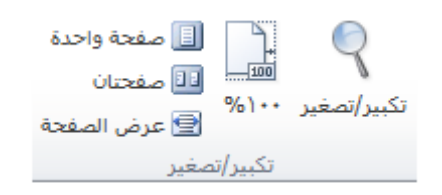

القسم ٣: التبويبات المتقدمة والتخصيص في هذا القسم سوف تتعلم كيفية: ط استخدام تبويبة تخطيط الصفحة استخدام تبوٌبة المراجع استخدام تبوٌبة المراسالت استخدام تبوٌبة المراجعة

﴿ استخدام التبويبات السياقية ﴿ تخصيص الشريط

## **:0-3 تبوٌبة تخطٌط الصفحة**

في هذا الجزء الأخير، لقد مررنـا علـي أساسيات واجهـة معـالج النصـوص "وورد" وناقشينا ثيلاث تبويبيات ستستخدمها عليي الأرجيح فيي أغلب الأحيان. أمـا فـي هـذا الجـزء سـنتعرف علـي التبويبـات الأربعـة الأخـري ومعرفة ما هي الأوامر التي تقدمها بدءا بتبويبة تخطيط الصفحة.

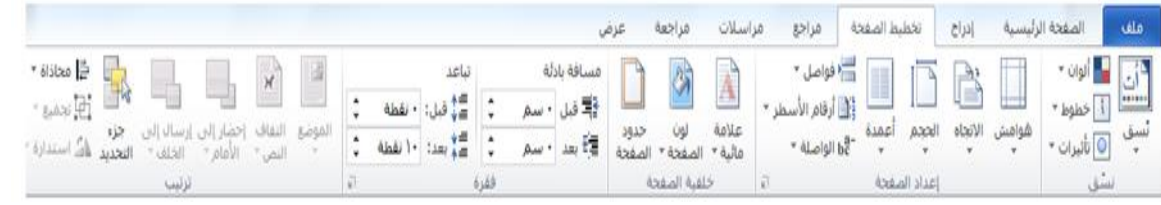

## **أوامر النسك**

لقد تم تنسيق ليون الخلفيات من قبل بالإضـافة إلـى مخططـات الخط التـى يمكنك أن تطبقها على جميع أجزاء المستند. ستمكنك مجموعـة تخطـيط الصيفحة مين اختيار خلفية شياملة للمستند أو اختيار ليون أو نيوع خيط بالإضافة إلى تأثير ات الخلفية المنفصلة:

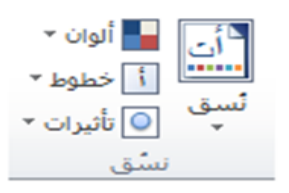

### **أوامر إعداد الصفحة**

ستمكنك هذه المجموعة من التحكم بالجوانب المادية للصفحة:

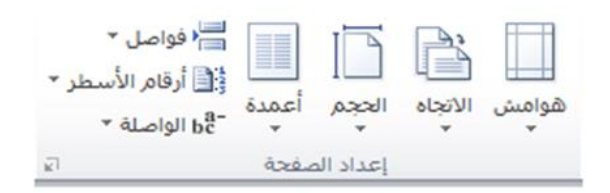

## أوامر خلفية الصفحة

كما توقعت، تتحكم هذه المجموعة بما يجري في الصفحة خلف النص. يمكنك أن تختار علامة مائية أو لون الصفحة أو حدود الصفحة.

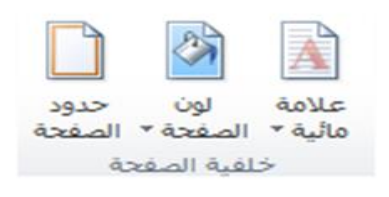

#### **أوامر الفمرة**

تشبه هذه المجموعة مجموعة الفقرة الموجودة في تبويبة الصفحة الرئيسية إلا أنها تحتوي على خيارات اقل.

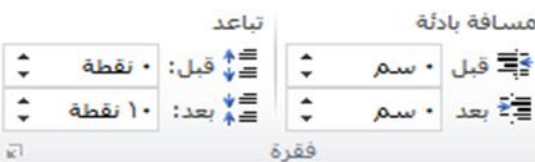

تتحكم هذه الأوامر بالمسافة البادئة أو التباعد الخاص بالفقرة. ويفتح زر الخيار هذا مربع حوار الفقرة الذي يتيح تحكما أفضل بالتباعد بين الفقر ات.

**أوامر الترتٌب**

تسمح لنا المجموعة الأخيرة بترتيب العناصر على الصفحة.

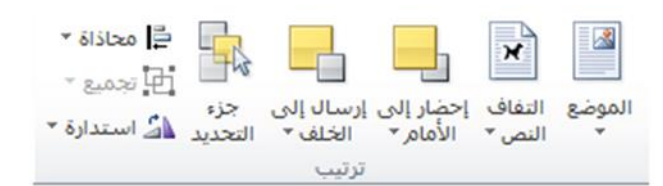

ونعني بالعناصر الصور والقصاصات الفنية و WordArt وصناديق النص... وأي شيء تقريبا ماعدا النص الاعتيادي. ويفتح جزء التحديد جزء جديدا داخل إطار معالج النصوص "وورد" ويسمح لك بتحديد أو إظهار أو إخفاء العناصر في المستند.

**:9-3 تبوٌبة المراجع**

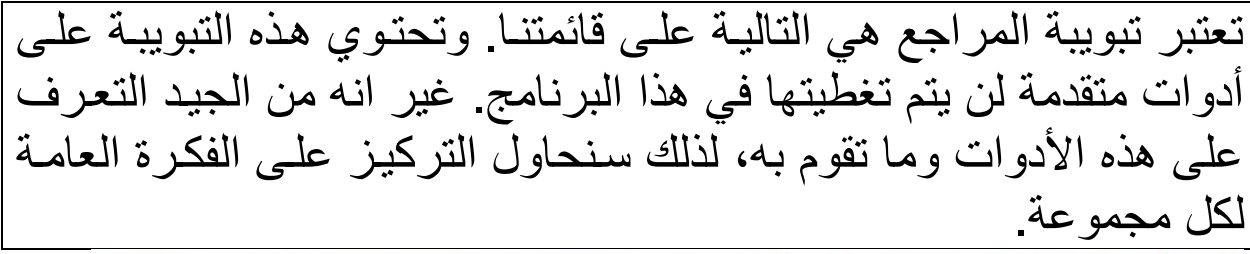

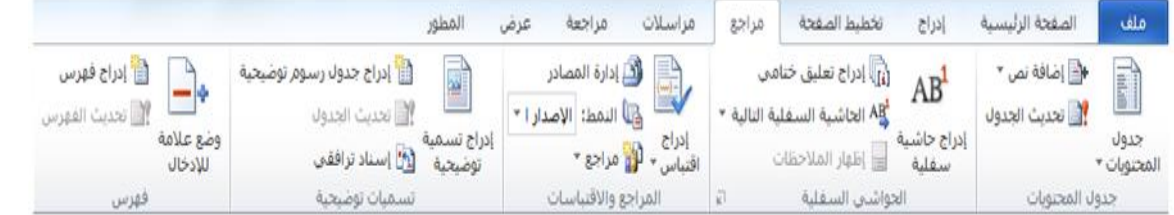

## **أوامر اإلنهاء**

يفتح الزر الأخير قائمة تعطيك خيارات لإنهاء

ملف ← انهاء

<mark>تبويبة المراجعة</mark>

آخر التبويبات الافتراضية هي تبويبة المراجعة. وبالرغم من أن بعض الأوامر في هذه التبويبـة متقدمـة جدا (مثّل التدقيق الإملائـي والتدقيق اللغـوي)، فـإن الأوامـرُ الأخرى سهلة الاستخدام. وهذه هي الأوامر التي سنركز عليها

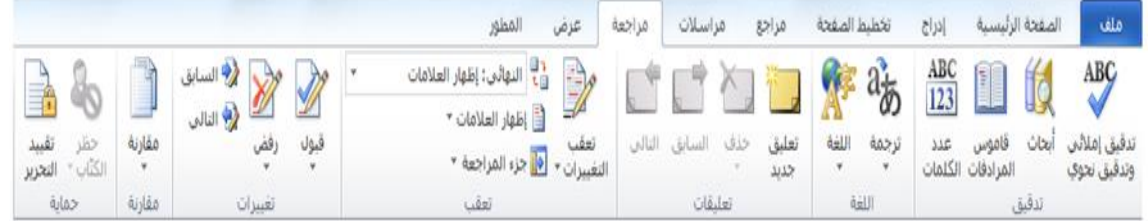

## أوامر التدق<u>يق</u>

القسم الأول من تبويبة المراجعة هو القسم الذي ستستخدمه اكثر من غيره

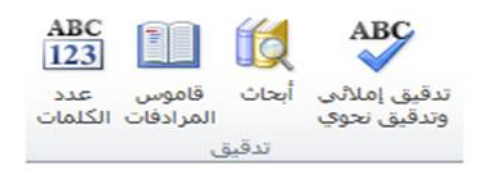

وهو يحتوي على أوامر التدقيق الإملائي وعمل الأبحاث والبحث عن الكلمات في قاموس المرادفات وترجمة الكلمات وإعداد اللغة وتعداد الكلمات. وسنتطلع على أكثر هذه الأوامر في الدليل المتقدم.

**أوامر اللغة**

المجموعة التالية هي مجموعة اللغة

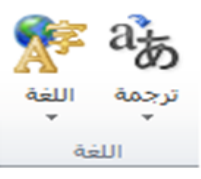

تسمح لك هذه الأوامر بترجمة كلمة أو عبارة أو مستند بالكامل إلى لغة أخرى، شريطة أن تكون لديك حزم اللغات المطلوبة مثبتة على الكمبيوتر

أوامر الحماية

المجموعة الأخير ة هي الحماية

وتقيد هذه الأوامر الوصول وعمل التغييرات على المستند

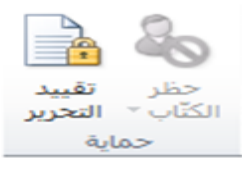

#### **أدوات الرسم**

تستخدم تبويبة التنسيق الخاصة بأدوات الرسم في التحكم بحجم الأشكال وموقعها ومحاذاتها وصناديق النص و WordArt.

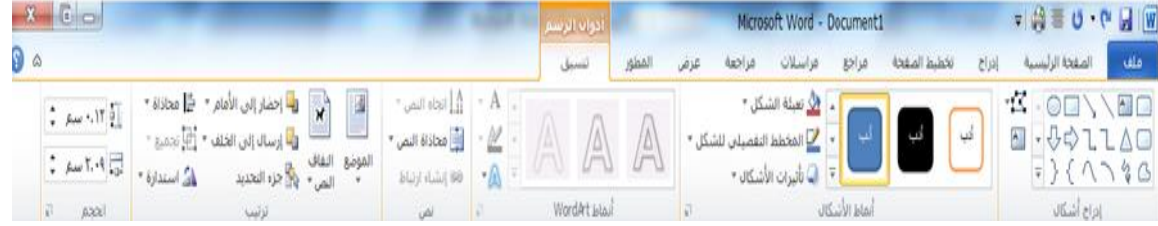

## **أدوات SmartArt**

تسمح لك SmartArt بإنشاء رسوم تخطيطية ذات مظهر مهني عن طريق نقرات قليلة. وتتوفر تبويباتان جديدتان عند تحرير SmartArt. الأولى هي التصميم وهي تسمح لك بتطبيق مجموعة من الأنماط المعدة مسبقا والألوان على الرسم التخطيطي.

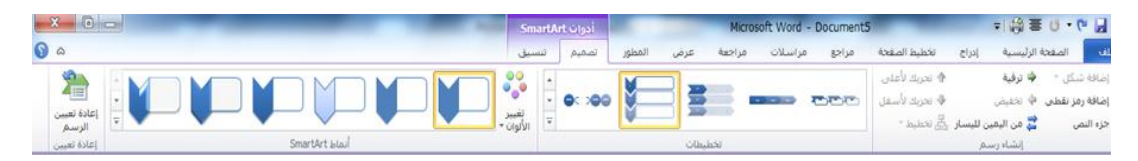

أما التبويبة الأخرى، التنسيق، فتتيح لك تحكما أفضل بشكل ونمط وموقع الرسم التخطيطي.

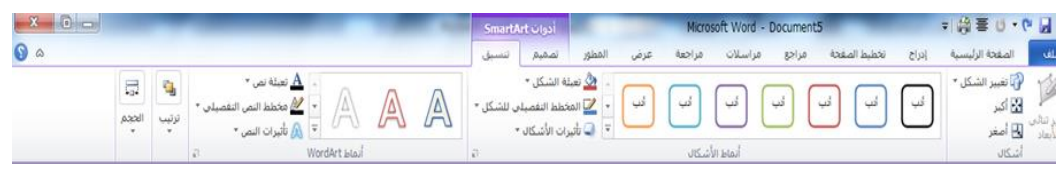

**أدوات الصورة**

تظهر تبويبة التنسيق الخاص بأدوات الصورة عندما تختار صورة أو كائن قصاصة فنية

وتسمح لك هذه الأدوات بتعديل كافة جوانب الصورة تقريبا بما فيها السطوع والتباين واللون والحجم والنمط والتأثيرات والشكل والحدود والموقع.

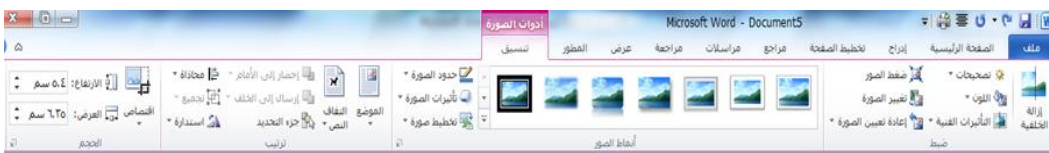

## أدوات الرأس والتذيي<u>ل</u>

إذا قمت بالنقر بشكل مزدوج على أعلى أو أسفل المستند، فسترى تبويبة التصميم الخاص بأدوات الر أس والتذبيل.

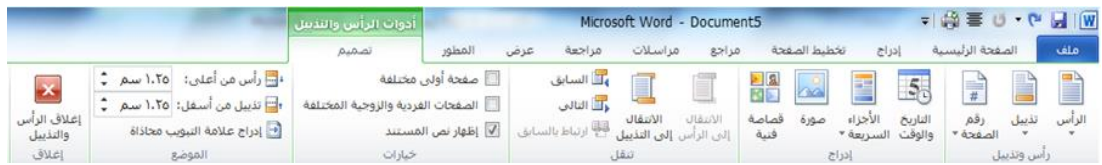

## وتسمح لك هذه التبويبة بالتحكم في مظهر ومحتوى ومحاذاة النص الظاهر في أعلى و/أو أسفل كل صفحة.

تخصيص او اضافة الاوامر

١. شريط ادوات الوصول السريع: تتم اضافة اي امر من خلال الضغط على المثلث في نهاية شريط ادوات الوصول السريع ثم اضع علامة صح على الامر الذي نحب اضافته.

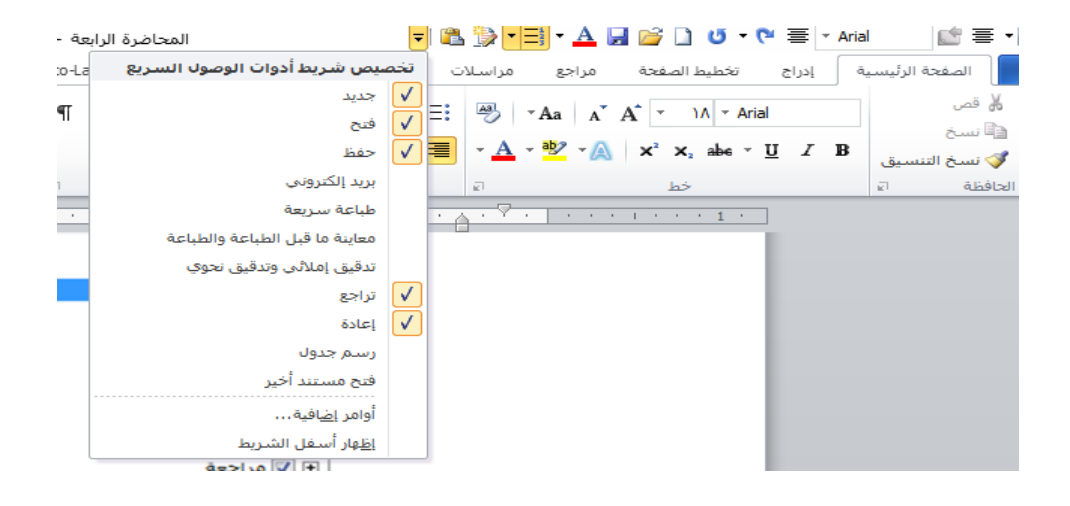

٢ من التبويبات: تتم من خلال وضع المؤشر على اي امر ثم كلك ايمن ثم التأشير على اضافة الى شريط ادوات الوصول السريع.

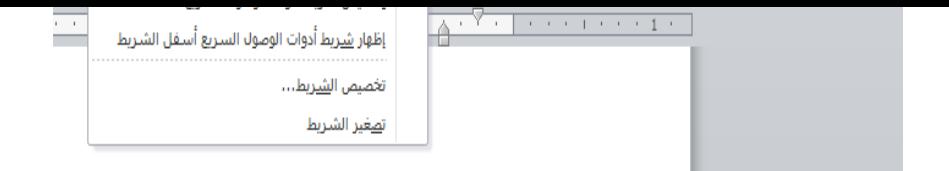

۳. من ملف ← خيارات ←شريط ادوات الوصول السريع ← نحدد اللامر المطلوب اضافته ←اضافة ← موافق

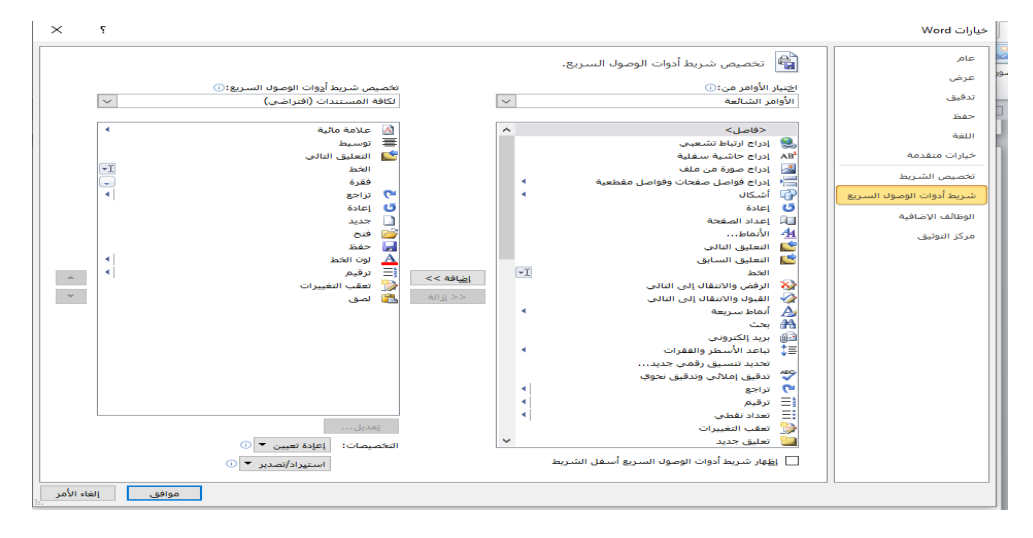

**إنشاء مستندات**

**إنشاء مستند فارغ**

عندما تفتح برنيامج معيالج النصيوص "وورد" فإنيه ينشيئ مستند جديد ويسميه 1 Document( ٌنهير عليى شيرٌا العنيوان(. وإ ا أردت أن تنشيئ مسيتند جدٌيد أخر أنقر على ملف - جديد. وينبغي أن يكون قالب المستند الفارغ مظللا بالفعل ا<br>ان ويمكنك أن تـرى معاينـة لمستند فـار غ علـى اليسـار . أنقر علـى إنشـاء لعمـل مستند ر<br>اُ جديد .

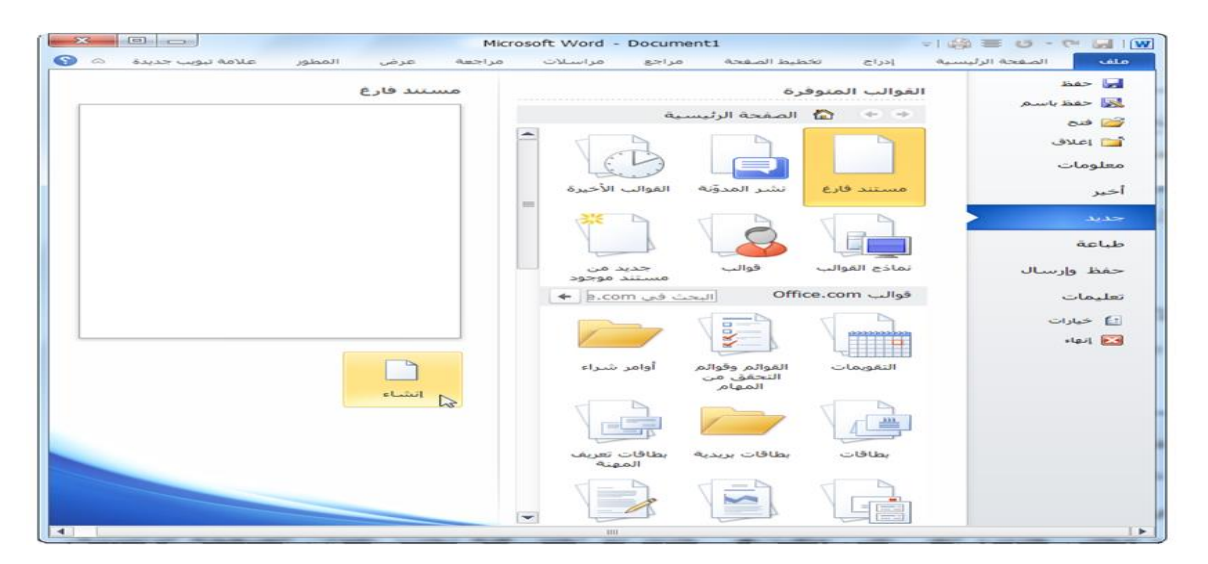

- من لوحة المفاتٌل N+Ctrl
- من ايقونة انشاء مستند في شريط ادوات الوصول السريع VED OOR BIFT A REF

تحديد النص

تعلمنا في بداية الدليل كيفية تحديد النص عن طريق الماوس. غير أنك ستقوم الآن بإنشاء مستندات أطول أو أكثر تعقيداً. لذلك، فإنك تحتـاج إلـي طرق أسر ع وأسهل من أجل التحديد.

١ <u>تحديد النص عن طريق الماوس</u> يمكنك النقر ً و السحب بالماوس لتحديد النص. وسيظهر النص مظللاً (وعادة بالأزرق) عندما يتم تحديده، كما يلي: وعند تحديد النص، فإن أي تغيرات تقوم بها ستطبق علي كامل الجزء المحدد

هذا النص غير محدد. هذا النص محدد

.0**تحدٌد نص عن طرٌك لوحة المفاتٌح** 

إعتمـادا علـى التطبيق، يعتبـر تحديد النص باستخدام لوحـة المفـاتيح بالعـادة طريقـة أسـر ع مـن المـاوس. ويتضـمن معظـم هـذه الأوامـر استخدام المفاتيح في وسط لوحة المفاتيح (shift، ومفاتيح الأسهم). وفيما يلي لائحة حول كيفية تحديد العناصر المختلفة:

.3**تحدٌد النص والكائنات من تبوٌبة الصفحة الرئٌسٌة** .<br>يمكننا استخدام مجموعة التحرير في تبويبة الصفحة الرئيسية من أجل تحديد النص والكائنات. أنقر على زر التحديد ثم أنقر ما تريد تحديده. ا<br>ان ا<br>اُن

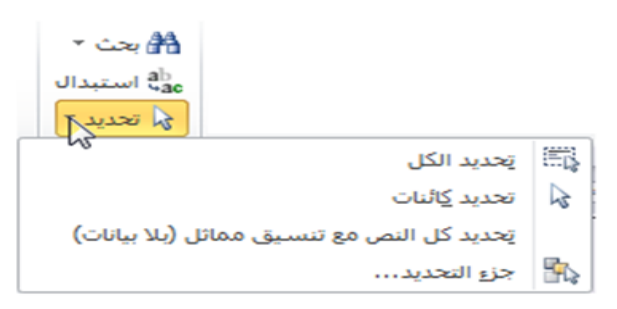

يمكنك أن تختار تحديد كل النص في المستند أو تحديد النص ذي التنسيق المشابه. واستخدم أمر تحديد الكائنات للصور والمخططات وغيرها.

**تلمٌحات** إ ا كان لدٌن جزء من نص محدد وبدأت بالكتابةم فسٌتم ح النص المحيدد وسٌحل النص الجدٌد محله. ٌمكنين تحدٌيد جيزء مين الينص وسيحبه وإفالتيه فيً أي مكيان مين المسيتند. ٌمكنيين أٌ ييا اسييتخدام جييزء التنمييل لنمييل كمٌييات أكبيير ميين النصييوص. )سنتحدث عن لن أك ر بعد للٌل.( ٌمكنين تحدٌيد أي مسيتو مين الينص ) حير أو كلمية أو عبيارة أو فميرة أو صفحة أو مستند أو أجزاء من لن( والتصر به. وٌعنً لن أنه بامكانين أن تجعيل حرفيا معٌنيا غيامك الليون بنفس الارٌمة التً تموم بها لمستند بالكامل. ٌمكنين أن تميوم بيالنمر الميزدوج عليى كلمية مين أجيل تحدٌيدها. وتنمير يالث مرات لتختار الفمرة كلها. إ ا أردت حي جيزء مين الينص فٌمكنين تحدٌيده وال يغا إميا عليى مفتياح Backspace أو مفتاح Delete على لوحة مفاتٌحن بدال من لصه. ٌمكنين ليص أو نسيخ جيزء مين نيص ومين يم لصيمه فيً مسيتند منفصيل أو برنيامج معالجيية نصييوص ) م ييل المفكييرة أو الييدفتر التييً تييأتً مييع برنييامج وٌندوز(. ٌمكنن تحدٌد أجزاء مختلفة من النص عن ارٌك تحدٌد الجزء األول ومن م ال غا على مفتاح Ctrl ومن م تحدٌد جزء آخر بواساة الماوس. ٌمكنن تحدٌد جزء كبٌر من النص عن ارٌيك تحدٌيد الكلمية األوليى ومين يم ال غا على مفتاح Shift وتحدٌد الكلمية األخٌيرة. )ٌبيدو لين األمير مسيألة مجردة لكننا سنمارسه بعد للٌل.( دلغاء تحدٌد النصم لم بالنمر فً أي مكان فً المستند.

مجامع الصفحة الرئٌسٌة

.0مجموعة الحافنة .0مجموعة خا .3مجموعة فمرة .4مجموعة انماا .5مجموعة تحرٌر

#### **نمل النص**

الآن وقد تكونت لدينا فكرة جيدة عن تحديد النص، لنستكشف كيفية نقل النص. وسنستخدم في هذا الدرس القص والنسخ واللصيق والسحب والإفلات وجزء التنمل والبحث واالستبدال.

#### **لص ونسخ ولصك النص**

تعتبر مهارات القص والنسخ واللصق مهارات أساسية. ويؤدي القص والنسخ إلى وضع النص في الحافظة، والتي سنتعرف عليها لاحقا في هذا الدرس. ويشمل لصّني النصّ وضع ذلك النصّ في مكان آخر .

يتعين عليك قص النص إذا أردت نقله من موقع إلى آخر أو إذا رغبت بإزالة نص قد تحتاجه لاحقا. ولقص النص يتم من خلال:-

١. قم بتحديده أولا. وبعد ذلك أنقر على زر قص في تبويبة الصفحة ا<br>أن الر ئبسبة. 1. النقر بالزر الأيمن على النص والنقر على قص .3من لوحة المفاتٌل باستخدام اختصار X + Ctrl).

استخدم أمر نسخ عندما تريد نسخ النص من موقع إلى آخر وهذا يتم من خالل-:

١. قم أو لا بتحديد النص الذي تر غب بنسخه. وبعد ذلك أنقر على ز ر نسخ ر<br>اُ في تبويبة الصفحة الرئيسية. 1. النقر بالزر الأيمن على النص والنقر على نسخ .3 من لوحة المفاتٌل باستخدام اختصار C + Ctrl). عندما تقوم بقص أو نسخ النص، فإنك تستطيع لصقه في أي مكان تريده.

نمر على زر ُ .0 لم فما بالنمر على المكان ال ي ترٌد أن ٌنهر النص فٌه وأ لصك فً تبوٌبة الصفحة الرئٌسٌة. .0 النمر بالزر األٌمن على المكان ال ي ترغب بو ع النص فٌه والنمر على لصك .3 من خالل لوحة المفاتٌل باستخدام اختصار V + Ctrl)

## **سحب وإفالت النص**

يسمح لك معالج النصوص "وورد" بسحب النص في المستند. قم أولا بتحديد النصّ وبعد ذلكٌ فم بالضغط على زر الماوس واسحب النص إلى المكان الذي تر يده.

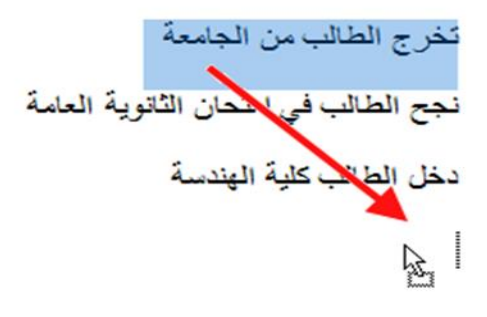

**البحث عن نص**

إذا اضطررت للبحث في مستند طويل، فإن معالج النصوص "وورد" يتيح لك متابعة كافة حاالت وجود الكلمة أو العبارة. للبحث عن نص من خالل

.0 لم بالنمر على زر بحث فً تبوٌبة الصفحة الرئٌسٌة. .0 من لوحة المفاتٌل باستخدام اختصار F + Ctrl

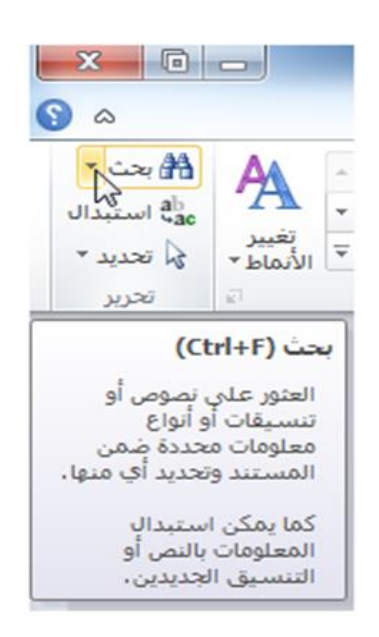

#### **استبدال النص**

السمة الأخرى المفيدة في معالج النصوص "وورد" هي القدرة علي استبدال كلمة أو عبارة بـأخر ي. وهذا الأمر مفيدا تحديدا إذا قمتٌ بكتابـة كلمـة خاطئـة. لإستخدام وظيفة الإستبدال، إجعل جزء التنقل ظاهرا ثم أنقر على سـهم الإسدال ر<br>اُ بجانب شريط البحث وأنقر على استبدال. ا<br>أن

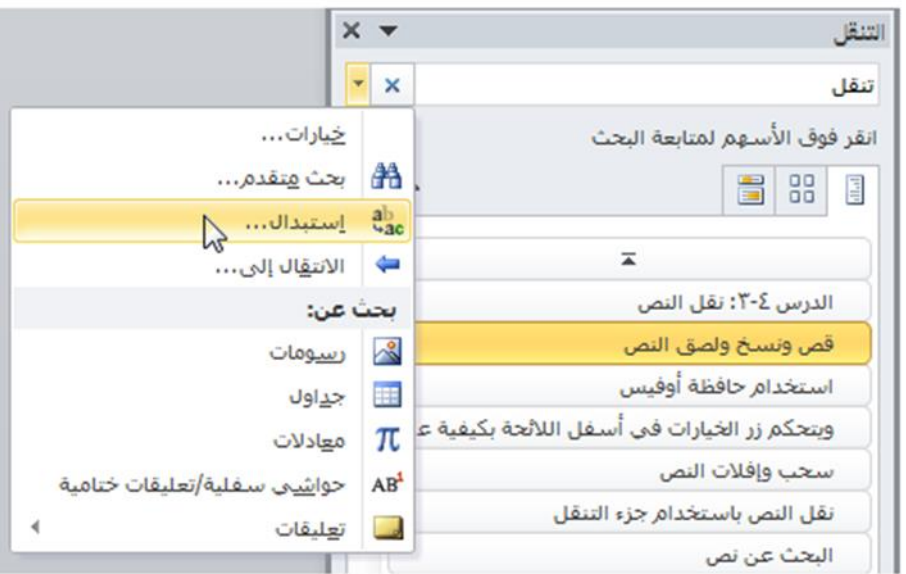

الصفحة الرئٌسٌة ← بحث

الصفحة الرئٌسٌة ← استبدال

س: كيف يتم البحث عن اسمك في ملف مكون من ١٠٠٠ اسم ج: تبويب صفحة رئيسية ثم مجموعة تحرير ثم بحث ثم نكتب الاسم ثم ننقر على البحث عن التالي نجد الاسم س: كيف يتم استبدال اسم بأسم ثاني ج: تبويب صفحة رئيسية ثم مجموعة تحرير ثم استبدال ثم نكتب الاسم في خانة البحث ثم الاسم الذي نريد استبداله ثم استبدال